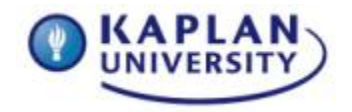

## **Creating a Pie Chart to Visually Display Expenses (65 Points)**

Now that you have successfully set up your personal budget, formatted it to look professional, and added some formulas and functions analyze your overall income and expenditures, now you will add a pie chart to visually display your expenses.

Using only your monthly expense labels and your Annual expense totals, create a Pie Chart in a worksheet that will show how you are spending your money.

- 1. Highlight the appropriate data and create the pie chart and add that chart to a new worksheet.
	- a. Highlight the Monthly Expenses (not the title, just the expenses; i.e., electric, water, phone…)
	- b. Highlight the Annual totals for each expense
		- i. See Figure 7.1 for directions on selecting non-adjacent cells
- 2. Insert a 3D exploded Pie Chart from the Insert Tab
	- a. Ensure you move the chart to a new worksheet.

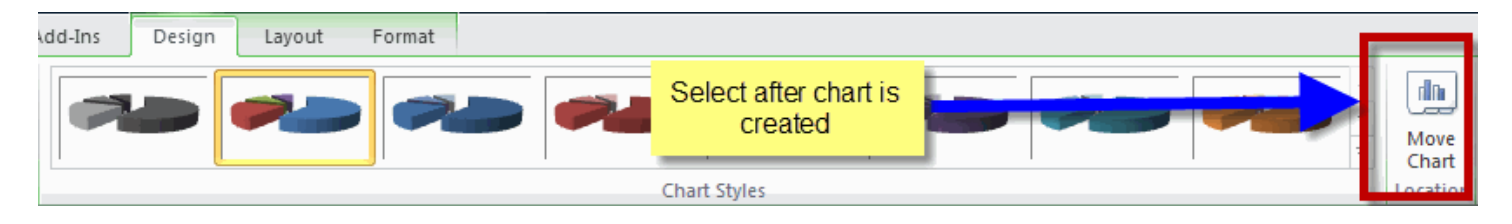

- 3. Add Data labels to your Pie Chart
- 4. Format the data labels
	- a. Show Category name
	- b. Show Percentages
	- c. Show Leader Lines
- 5. Add a title to your Pie Chart
	- a. See figure 7.2 for an example of how you Pie Chart might look
- 6. Rename the worksheet tab to *Pie Chart*.

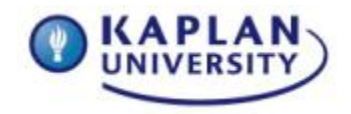

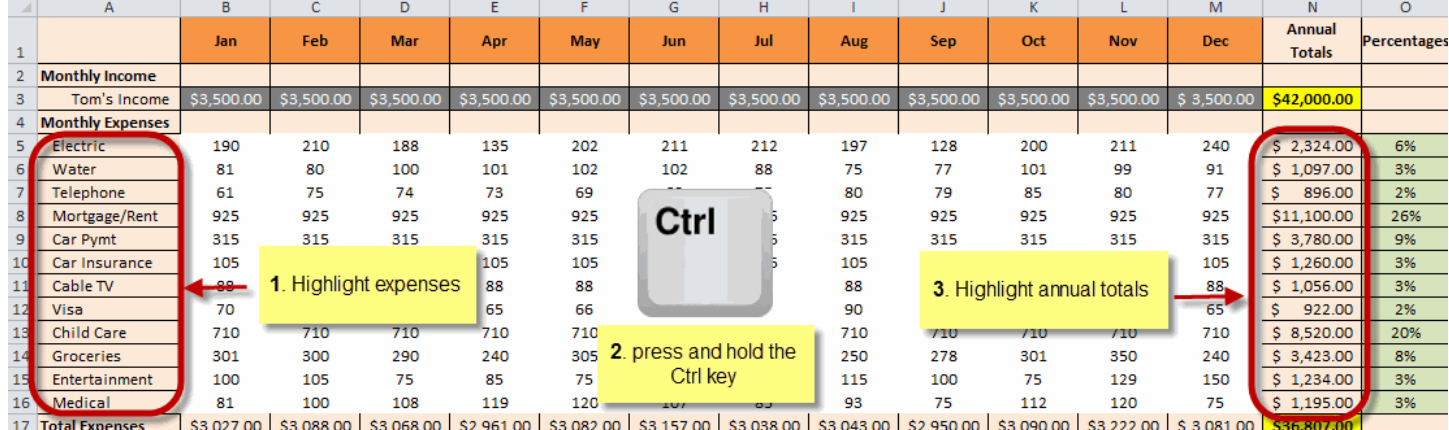

**Figure 7.1** Highlighting non-adjacent cells

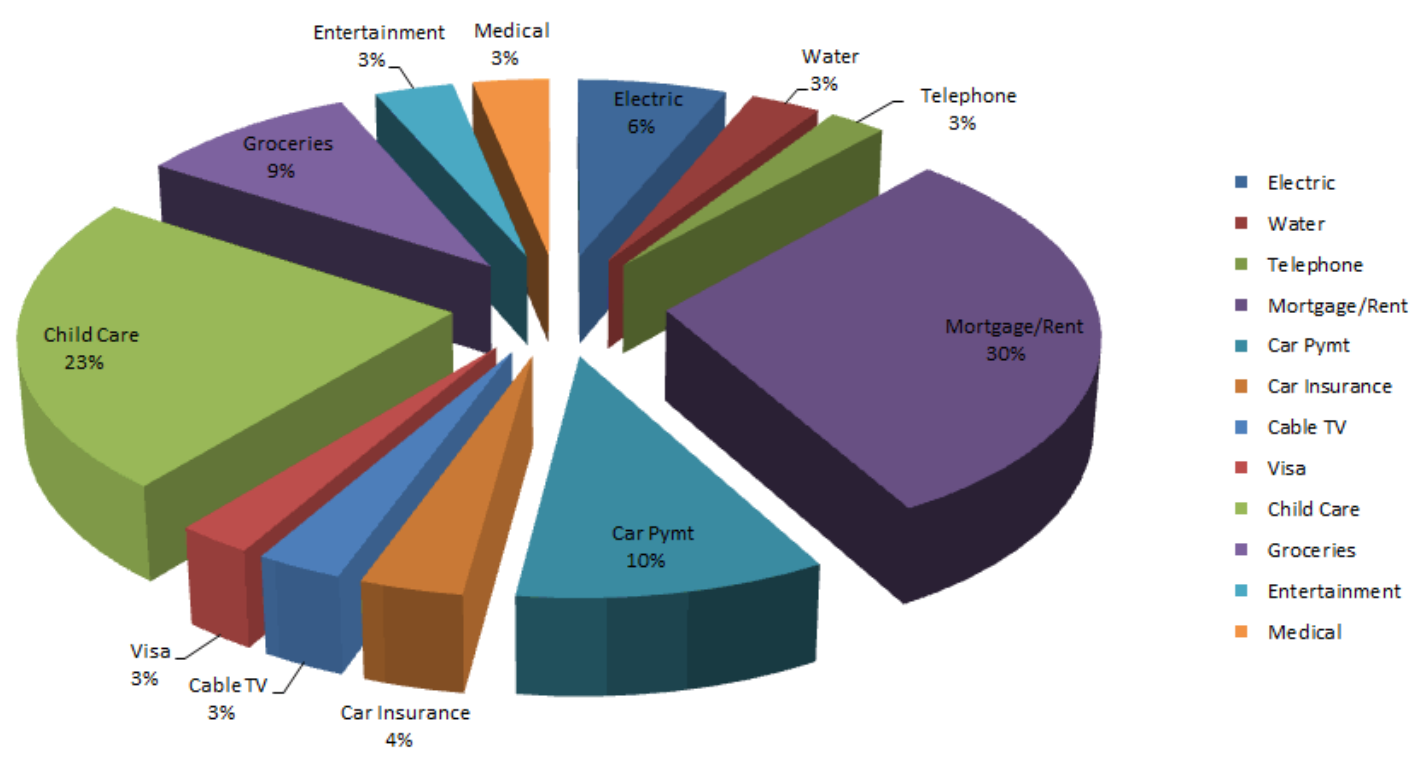

# **My Family Budget**

**Figure 7.2** Pie Chart

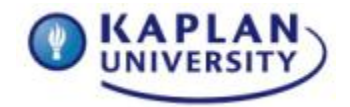

### **Save your workbook and submit it to the appropriate Dropbox.**

Review the grading rubric below before beginning this activity

**Challenge Levels Anyone up for a challenge? This course offers you the opportunity to go beyond the required course material. Two Challenge Levels are offered to supercharge your coursework: Whiz and Guru. Challenge Levels are a great way for you to learn more about Microsoft Office, better improve your existing skills and abilities, and/or highlight how knowledgeable you are in the unit material. These levels do not count for additional points or guarantee a higher grade. Challenge Levels offer you an opportunity to stand out, learn more, and gain confidence. To start, follow the rubric and project instructions as normal. If you choose to try it, supplement your project with the challenge levels. Reach out to your instructor and do some research for resources. The "Whiz" level adds to the basic level, and the "Guru" level adds more challenges to the "Whiz" level. If you start a challenge level, but it becomes too difficult to handle, please stick with the basic project instructions, as found in the rubric to calculate your grade. Most importantly—have fun with it! Your Challenge Levels for this unit: Excel® Whiz 2 Change the font and size of the data labels on your Pie Chart to Arial Rounded MT Bold and font size 12.5. Leave the font color as Black. Excel Guru 2** 

**In addition to the Excel Whiz 2 challenge, add the following style to your chart area: Subtle Effect – Olive Green Accent 3.** 

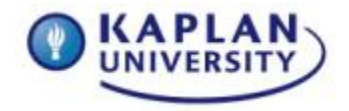

## **Assignment 7 grading rubric = 65 points**

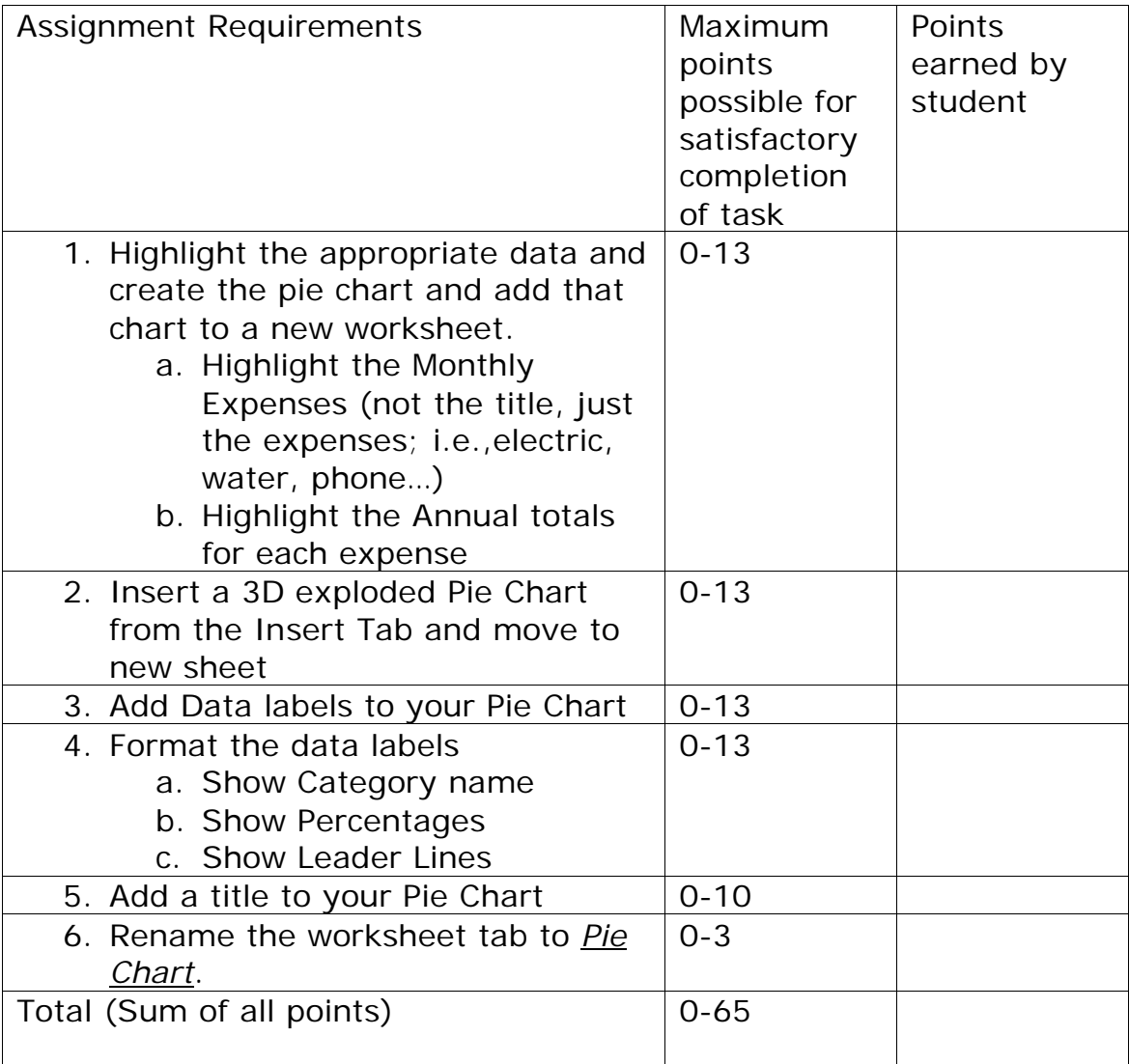